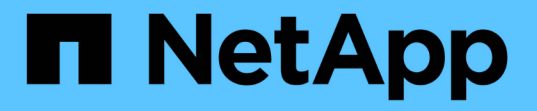

# **GCP/GCVE**에서 워크로드를 마이그레이션하는 중입니다 NetApp Solutions

NetApp April 20, 2024

This PDF was generated from https://docs.netapp.com/ko-kr/netapp-solutions/ehc/gcp-migrate-vmwarehcx.html on April 20, 2024. Always check docs.netapp.com for the latest.

# 목차

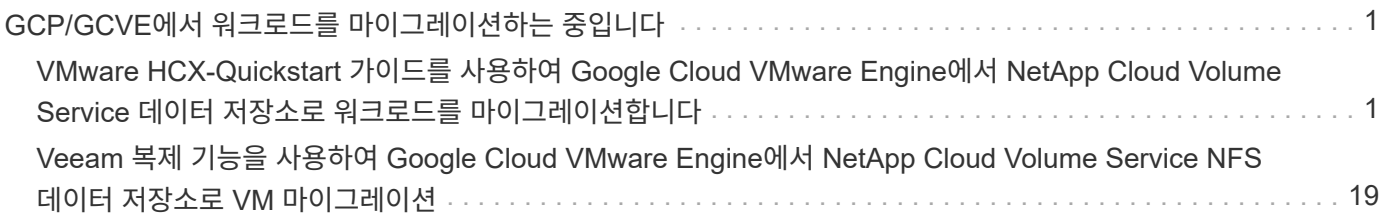

# <span id="page-2-0"></span>**GCP/GCVE**에서 워크로드를 마이그레이션하는 중입니다

# <span id="page-2-1"></span>**VMware HCX-Quickstart** 가이드를 사용하여 **Google Cloud VMware Engine**에서 **NetApp Cloud Volume Service** 데이터 저장소로 워크로드를 마이그레이션합니다

저자: NetApp 솔루션 엔지니어링

## 개요**: VMware HCX, NetApp Cloud Volume Service** 데이터 저장소 및 **Google Cloud VMware Engine(GCVE)**을 사용하여 가상 머신 마이그레이션

Google Cloud VMware Engine 및 Cloud Volume Service 데이터 저장소의 가장 일반적인 사용 사례 중 하나는 VMware 워크로드 마이그레이션입니다. VMware HCX는 선호되는 옵션이며 사내 VM(가상 머신)과 데이터를 Cloud Volume Service NFS 데이터 저장소로 이동하는 다양한 마이그레이션 메커니즘을 제공합니다.

VMware HCX는 주로 클라우드 전반에서 애플리케이션 마이그레이션, 워크로드 재조정 및 비즈니스 연속성을 간소화하도록 설계된 마이그레이션 플랫폼입니다. 이 제품은 Google Cloud VMware Engine 프라이빗 클라우드의 일부로 포함되어 있으며 워크로드를 마이그레이션할 수 있는 다양한 방법을 제공하므로 재해 복구(DR) 작업에 사용할 수 있습니다.

이 문서에서는 Cloud Volume Service 데이터 저장소를 프로비저닝하기 위한 단계별 지침을 제공하고, 온프레미스 및 Google Cloud VMware Engine 측에 있는 모든 주요 구성 요소(상호 연결, 네트워크 확장, 다양한 VM 마이그레이션 메커니즘을 지원하기 위한 WAN 최적화 포함)를 포함하여 VMware HCX를 다운로드, 구축 및 구성하는 방법을 설명합니다.

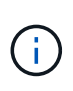

VMware HCX는 마이그레이션이 VM 레벨에 있으므로 모든 데이터 저장소 유형과 함께 작동합니다. 따라서 이 문서는 비용 효율적인 VMware 클라우드 구축을 위해 Google Cloud VMware Engine과 함께 Cloud Volume Service를 구축하려는 기존 NetApp 고객 및 타사 고객에게 적용됩니다.

이 목록은 HCX Connector On-Premises에서 Google Cloud VMware Engine의 HCX Cloud Manager로 VM을 페어링 및 마이그레이션하는 데 필요한 고급 단계를 제공합니다.

- 1. Google VMware Engine 포털을 통해 HCX를 준비합니다.
- 2. 사내 VMware vCenter Server에서 HCX Connector OVA(Open Virtualization Appliance) 설치 프로그램을 다운로드하여 구축합니다.
- 3. 라이센스 키를 사용하여 HCX를 활성화합니다.
- 4. 온프레미스 VMware HCX Connector를 Google Cloud VMware Engine HCX Cloud Manager와 페어링합니다.
- 5. 네트워크 프로파일, 컴퓨팅 프로파일 및 서비스 메시를 구성합니다.
- 6. (선택 사항) 마이그레이션 중에 재IP를 방지하기 위해 네트워크 확장을 수행합니다.
- 7. 어플라이언스 상태를 확인하고 마이그레이션이 가능한지 확인합니다.
- 8. VM 워크로드를 마이그레이션합니다.

#### 필수 구성 요소

시작하기 전에 다음 필수 구성 요소가 충족되었는지 확인하십시오. 자세한 내용은 다음을 참조하십시오 ["](https://cloud.google.com/vmware-engine/docs/workloads/howto-migrate-vms-using-hcx)[링크](https://cloud.google.com/vmware-engine/docs/workloads/howto-migrate-vms-using-hcx)[".](https://cloud.google.com/vmware-engine/docs/workloads/howto-migrate-vms-using-hcx) 연결을 포함한 필수 구성 요소가 구축된 후에는 Google Cloud VMware Engine 포털에서 HCX 라이센스 키를 다운로드하십시오. OVA 설치 프로그램을 다운로드한 후 아래 설명된 대로 설치 프로세스를 진행합니다.

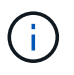

HCX Advanced가 기본 옵션이며 VMware HCX Enterprise Edition도 지원 티켓을 통해 제공되며 추가 비용 없이 지원됩니다. 을 참조하십시오 ["](https://cloud.google.com/blog/products/compute/whats-new-with-google-cloud-vmware-engine)[이](https://cloud.google.com/blog/products/compute/whats-new-with-google-cloud-vmware-engine) [링크](https://cloud.google.com/blog/products/compute/whats-new-with-google-cloud-vmware-engine)["](https://cloud.google.com/blog/products/compute/whats-new-with-google-cloud-vmware-engine)

- 기존 Google Cloud VMware Engine SDDC(소프트웨어 정의 데이터 센터)를 사용하거나 이를 사용하여 프라이빗 클라우드를 생성합니다 ["NetApp](https://docs.netapp.com/us-en/netapp-solutions/ehc/gcp-setup.html) [링크](https://docs.netapp.com/us-en/netapp-solutions/ehc/gcp-setup.html)["](https://docs.netapp.com/us-en/netapp-solutions/ehc/gcp-setup.html) 또는 이 ["Google](https://cloud.google.com/vmware-engine/docs/create-private-cloud) [링크](https://cloud.google.com/vmware-engine/docs/create-private-cloud)["](https://cloud.google.com/vmware-engine/docs/create-private-cloud).
- 사내 VMware vSphere 지원 데이터 센터에서 VM 및 관련 데이터를 마이그레이션하려면 데이터 센터에서 SDDC 환경으로 네트워크를 연결해야 합니다. 워크로드를 마이그레이션하기 전에 ["Cloud VPN](https://cloud.google.com/vmware-engine/docs/networking/howto-connect-to-onpremises) [또는](https://cloud.google.com/vmware-engine/docs/networking/howto-connect-to-onpremises) [Cloud](https://cloud.google.com/vmware-engine/docs/networking/howto-connect-to-onpremises) [Interconnect](https://cloud.google.com/vmware-engine/docs/networking/howto-connect-to-onpremises) [연결을](https://cloud.google.com/vmware-engine/docs/networking/howto-connect-to-onpremises) [설정합니다](https://cloud.google.com/vmware-engine/docs/networking/howto-connect-to-onpremises)["](https://cloud.google.com/vmware-engine/docs/networking/howto-connect-to-onpremises) 데이터 관리 및 보호
- 사내 VMware vCenter Server 환경에서 Google Cloud로 연결되는 네트워크 경로 VMware Engine 프라이빗 클라우드는 vMotion을 사용하여 VM 마이그레이션을 지원해야 합니다.
- 필수 를 확인하십시오 ["](https://ports.esp.vmware.com/home/VMware-HCX)[방화벽](https://ports.esp.vmware.com/home/VMware-HCX) [규칙](https://ports.esp.vmware.com/home/VMware-HCX) [및](https://ports.esp.vmware.com/home/VMware-HCX) [포트](https://ports.esp.vmware.com/home/VMware-HCX)["](https://ports.esp.vmware.com/home/VMware-HCX) 온-프레미스 vCenter Server와 SDDC vCenter 간에 vMotion 트래픽이 허용됩니다.
- Cloud Volume Service NFS 볼륨은 Google Cloud VMware Engine에서 데이터 저장소로 마운트되어야 합니다. 이에 설명된 단계를 따릅니다 ["](https://cloud.google.com/vmware-engine/docs/vmware-ecosystem/howto-cloud-volumes-service-datastores)[링크](https://cloud.google.com/vmware-engine/docs/vmware-ecosystem/howto-cloud-volumes-service-datastores)["](https://cloud.google.com/vmware-engine/docs/vmware-ecosystem/howto-cloud-volumes-service-datastores) Google Cloud VMware Engine 호스트에 Cloud Volume Service 데이터 저장소를 연결하려면 다음을 수행합니다.

테스트 목적으로, 이 검증에 사용된 온프레미스 연구소 환경이 Cloud VPN을 통해 연결되어 Google Cloud VPC에 사내 연결을 가능하게 했습니다.

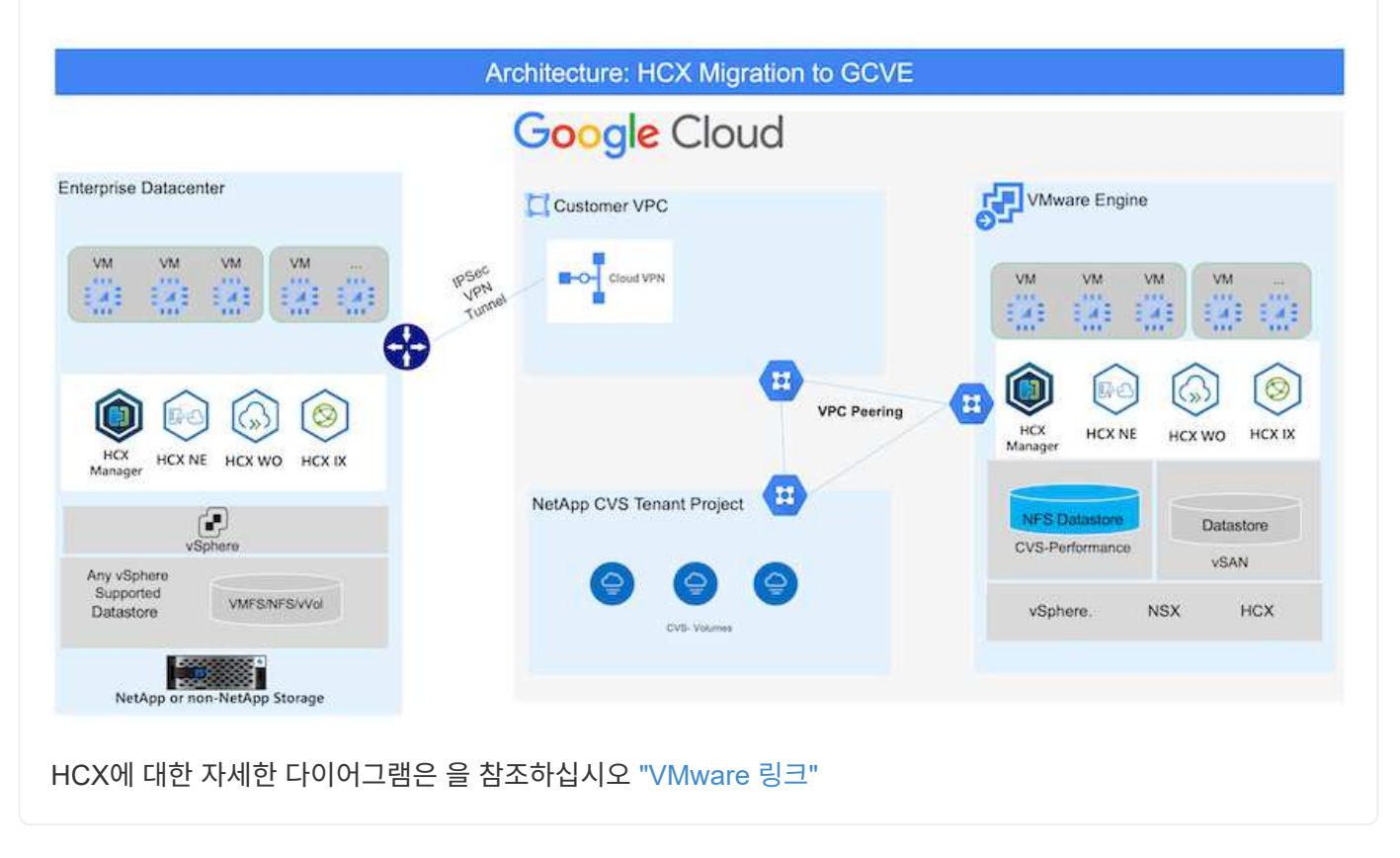

## 솔루션 구축

이 솔루션의 배포를 완료하려면 다음 단계를 따르십시오.

VMware Engine을 사용하여 프라이빗 클라우드를 프로비저닝할 때 HCX Cloud Manager 구성 요소가 자동으로 설치됩니다. 사이트 페어링을 준비하려면 다음 단계를 완료하십시오.

1. Google VMware Engine Portal에 로그인하고 HCX Cloud Manager에 로그인합니다.

#### HCX 버전 링크를 클릭하여 HCX 콘솔에 로그인할 수

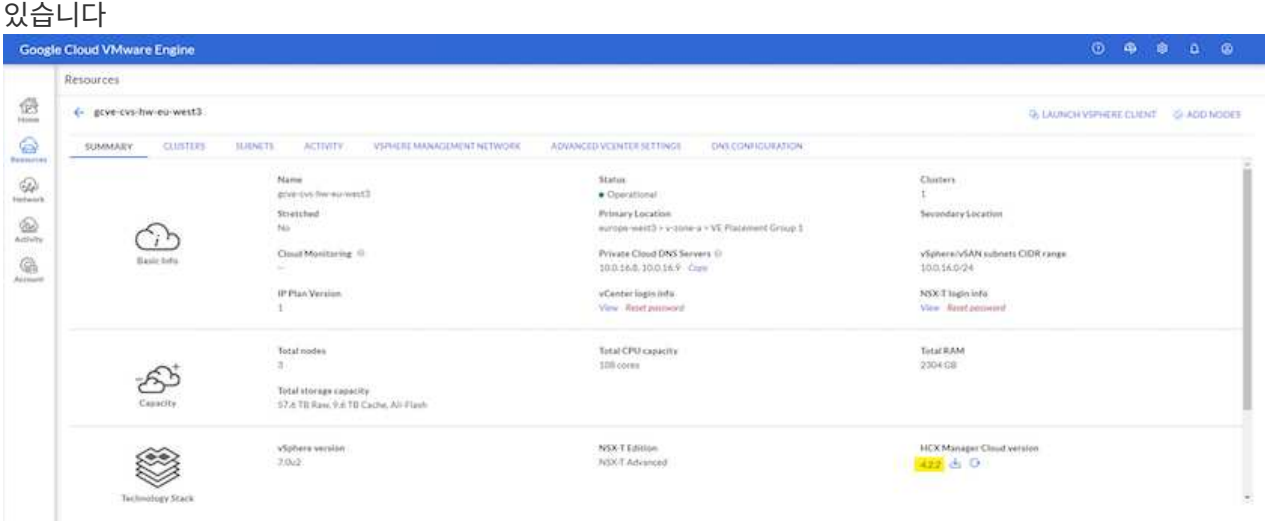

또는 vSphere Management Network 탭에서 HCX FQDN을 클릭합니다

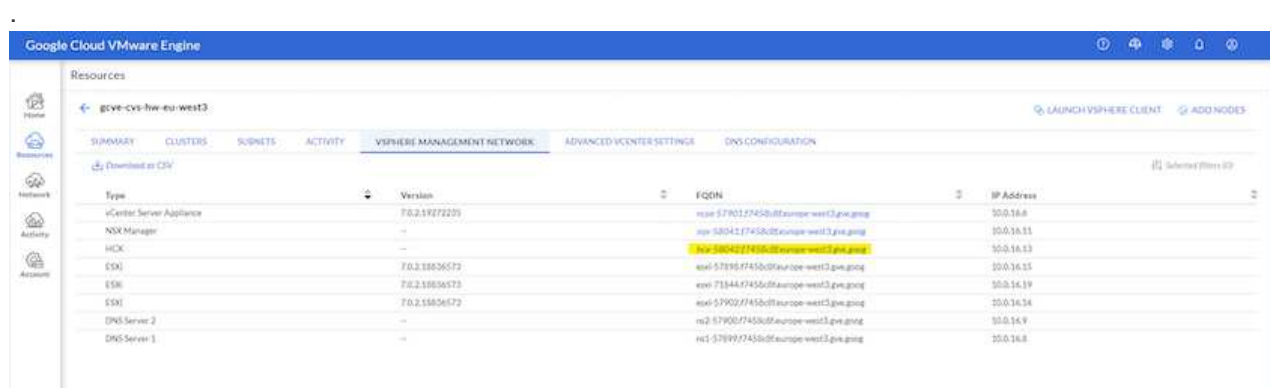

- 2. HCX Cloud Manager에서 \* 관리 > 시스템 업데이트 \* 로 이동합니다.
- 3. 다운로드 요청 링크 \* 를 클릭하고 OVA 파일을 다운로드합니다

.

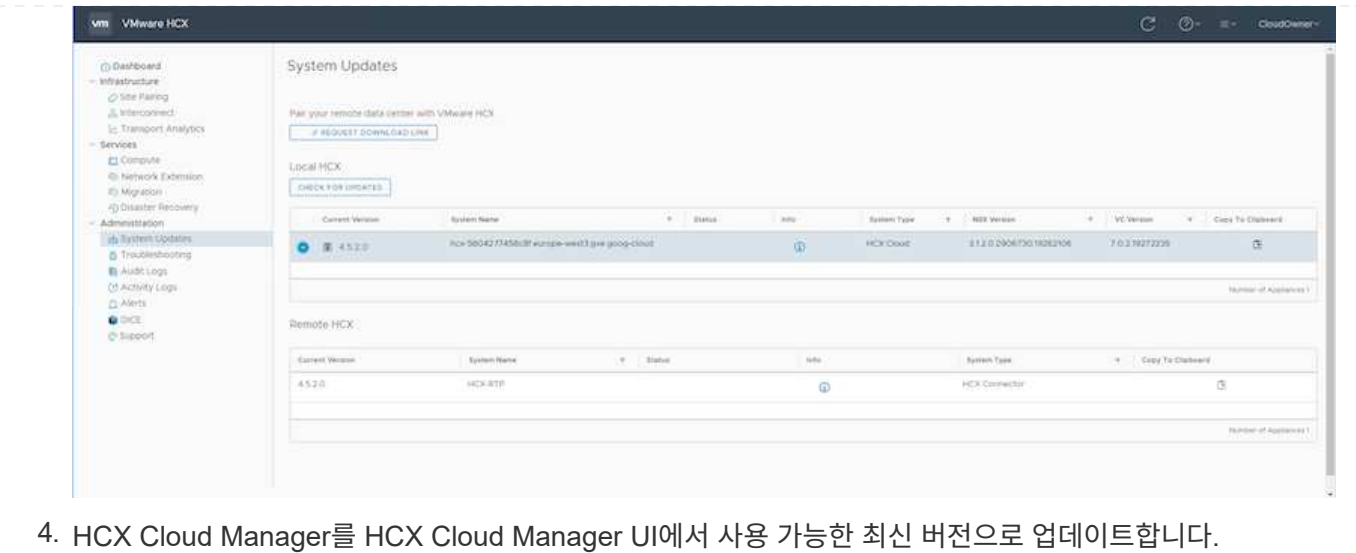

온프레미스 커넥터가 Google Cloud VMware Engine의 HCX Manager에 연결하려면 적절한 방화벽 포트가 사내 환경에서 열려 있는지 확인합니다.

- 온-프레미스 vCenter Server에서 HCX Connector를 다운로드하여 설치하려면 다음 단계를 수행하십시오.
- 1. 이전 단계에서 설명한 대로 Google Cloud VMware Engine의 HCX 콘솔에서 OVA를 다운로드하도록 합니다.
- 2. OVA를 다운로드한 후 \* Deploy OVF Template \* 옵션을 사용하여 온프레미스 VMware vSphere 환경에 구축합니다.

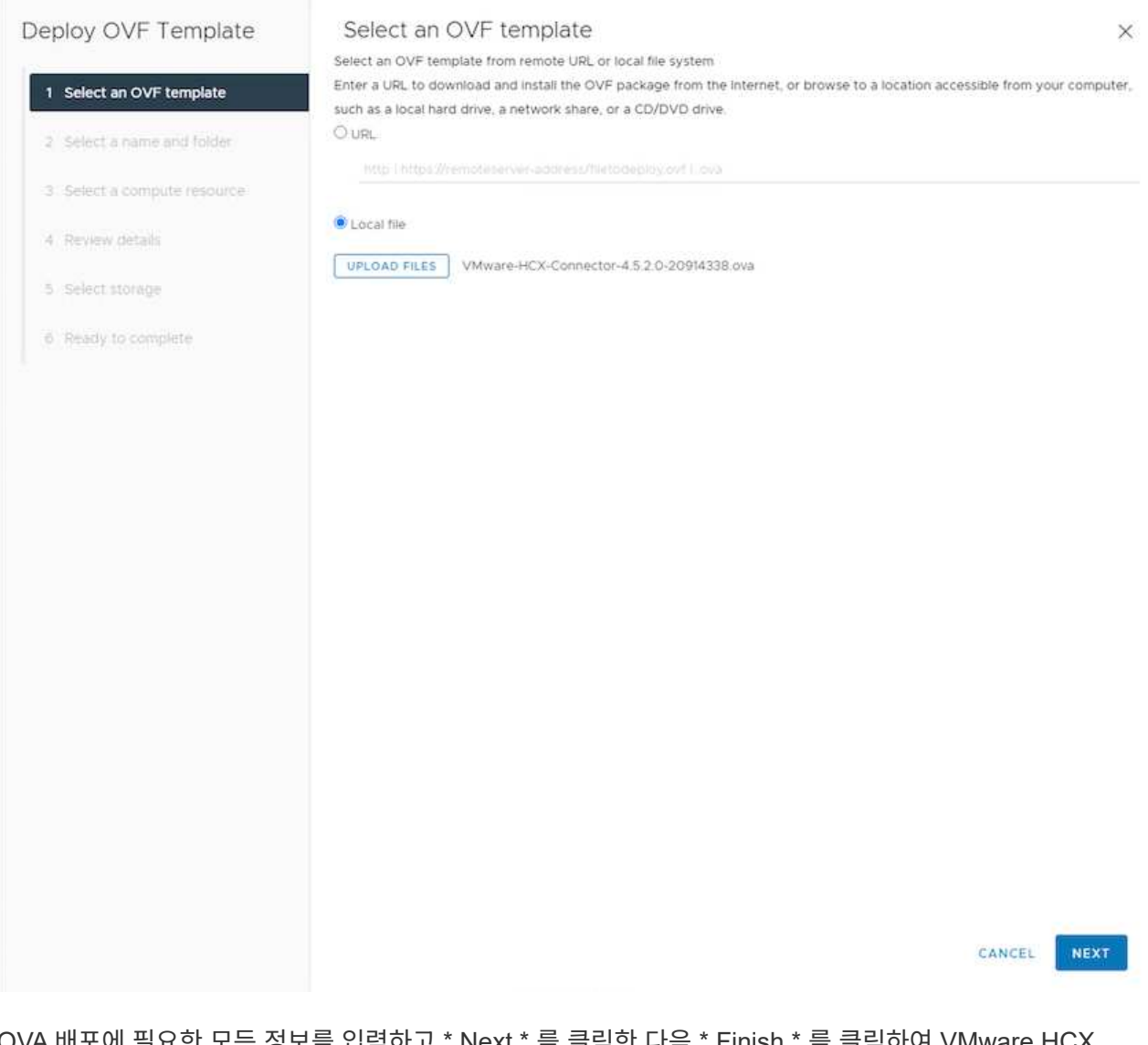

3. OVA 배포에 필요한 모든 정보를 입력하고 \* Next \* 를 클릭한 다음 \* Finish \* 를 클릭하여 VMware HCX 커넥터 OVA를 배포합니다.

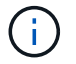

가상 어플라이언스의 전원을 수동으로 켭니다.

단계별 지침은 를 참조하십시오 ["VMware HCX](https://docs.vmware.com/en/VMware-HCX/4.5/hcx-user-guide/GUID-47774FEA-6BDA-48E5-9D5F-ABEAD64FDDF7.html) [사용자](https://docs.vmware.com/en/VMware-HCX/4.5/hcx-user-guide/GUID-47774FEA-6BDA-48E5-9D5F-ABEAD64FDDF7.html) [가이드](https://docs.vmware.com/en/VMware-HCX/4.5/hcx-user-guide/GUID-47774FEA-6BDA-48E5-9D5F-ABEAD64FDDF7.html)["](https://docs.vmware.com/en/VMware-HCX/4.5/hcx-user-guide/GUID-47774FEA-6BDA-48E5-9D5F-ABEAD64FDDF7.html).

VMware HCX 커넥터 OVA를 온-프레미스로 배포하고 어플라이언스를 시작한 후 다음 단계를 수행하여 HCX 커넥터를 활성화하십시오. Google Cloud VMware Engine 포털에서 라이센스 키를 생성하고 VMware HCX Manager에서 활성화합니다.

1. VMware Engine 포털에서 리소스를 클릭하고 프라이빗 클라우드를 선택한 다음 \* HCX Manager Cloud Version \* 에서 다운로드 아이콘을 클릭합니다

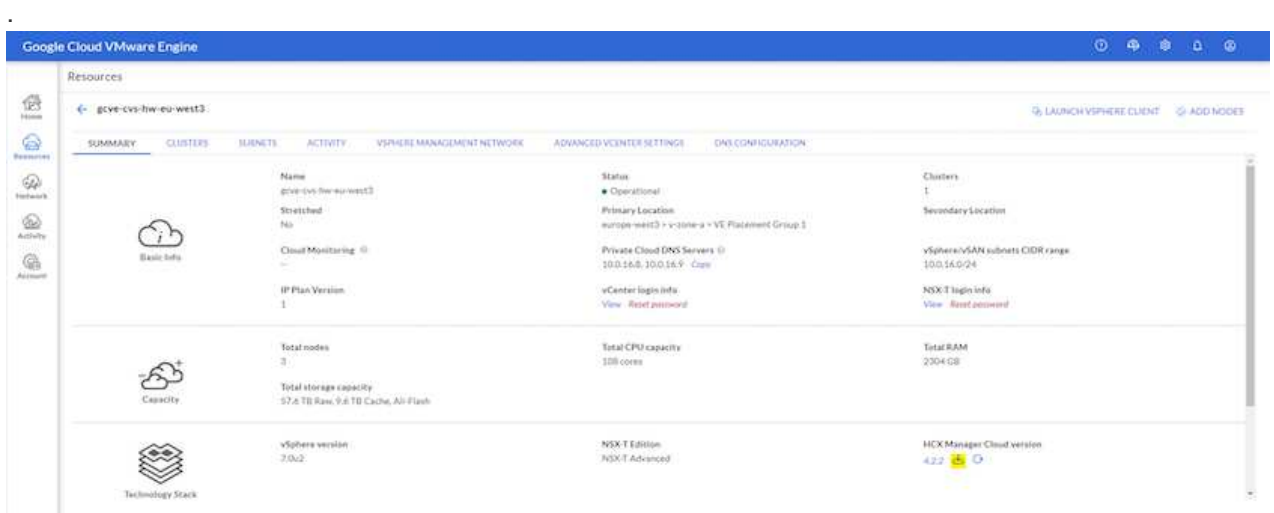

다운로드한 파일을 열고 라이센스 키 문자열을 복사합니다.

2. 사내 VMware HCX Manager()에 로그인합니다 ["https://hcxmanagerIP:9443"](https://hcxmanagerIP:9443) 관리자 자격 증명을 사용합니다.

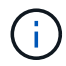

OVA 배포 중에 정의된 hcxmanageIP 및 암호를 사용합니다.

3. 라이센스에서 3단계에서 복사한 키를 입력하고 \* Activate \* 를 클릭합니다.

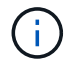

온프레미스 HCX 커넥터는 인터넷에 연결되어 있어야 합니다.

- 4. 데이터 센터 위치 \* 에서 VMware HCX Manager를 사내에 설치할 수 있는 가장 가까운 위치를 제공합니다. 계속 \* 을 클릭합니다.
- 5. 시스템 이름 \* 에서 이름을 업데이트하고 \* 계속 \* 을 클릭합니다.
- 6. 예, 계속 \* 을 클릭합니다.
- 7. vCenter \* 연결 아래에서 vCenter Server의 FQDN(정규화된 도메인 이름) 또는 IP 주소와 해당 자격 증명을 입력하고 \* 계속 \* 을 클릭합니다.

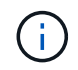

나중에 연결 문제를 방지하려면 FQDN을 사용합니다.

8. SSO/PSC \* 구성 아래에서 플랫폼 서비스 컨트롤러(PSC) FQDN 또는 IP 주소를 제공하고 \* 계속 \* 을 클릭합니다.

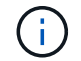

Embedded PSC의 경우 VMware vCenter Server FQDN 또는 IP 주소를 입력합니다.

9. 입력한 정보가 올바른지 확인하고 \* Restart \* (재시작 \*)를 클릭합니다.

10. 서비스를 다시 시작하면 표시되는 페이지에 vCenter Server가 녹색으로 표시됩니다. vCenter Server와 SSO 모두 적절한 구성 매개 변수를 가져야 하며, 이는 이전 페이지와 동일해야 합니다.

 $\bigcap$ 

이 프로세스는 약 10~20분 정도 소요되며 플러그인이 vCenter Server에 추가되어야 합니다.

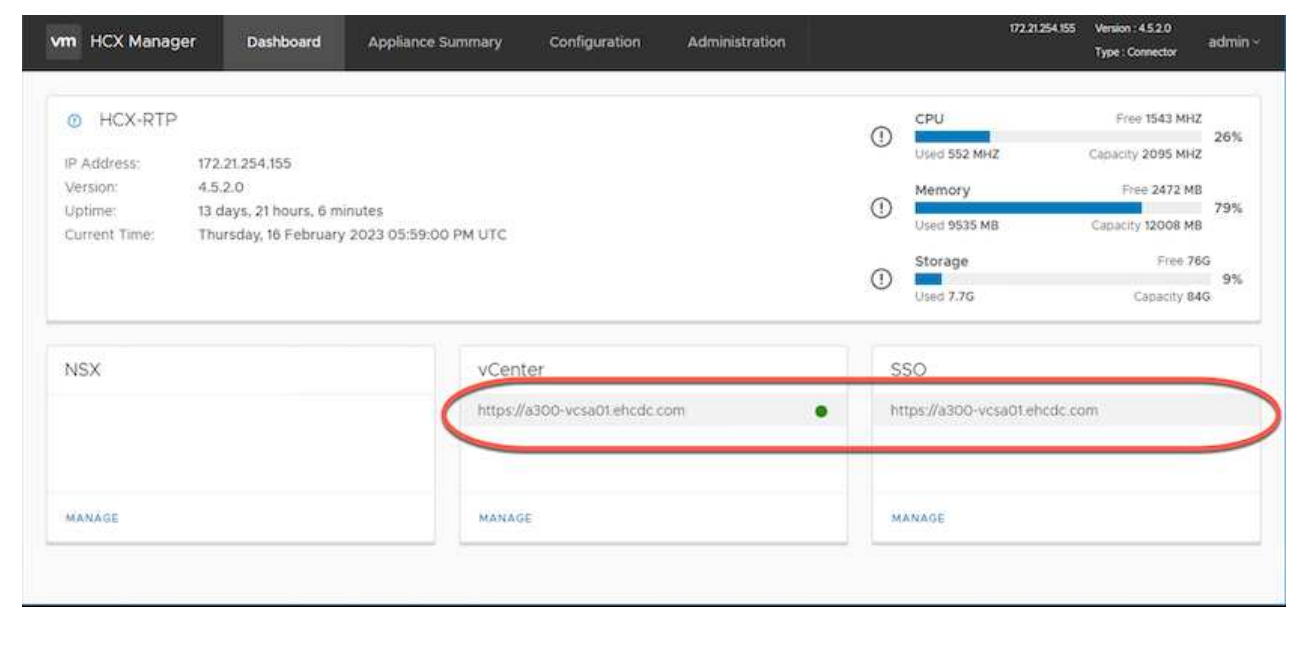

HCX Connector를 사내 vCenter에 구축 및 구성한 후 페어링을 추가하여 Cloud Manager에 연결합니다. 사이트 페어링을 구성하려면 다음 단계를 수행하십시오.

1. 온-프레미스 vCenter 환경과 Google Cloud VMware Engine SDDC 간에 사이트 쌍을 생성하려면 온-프레미스 vCenter Server에 로그인하고 새 HCX vSphere Web Client 플러그인에 액세스합니다.

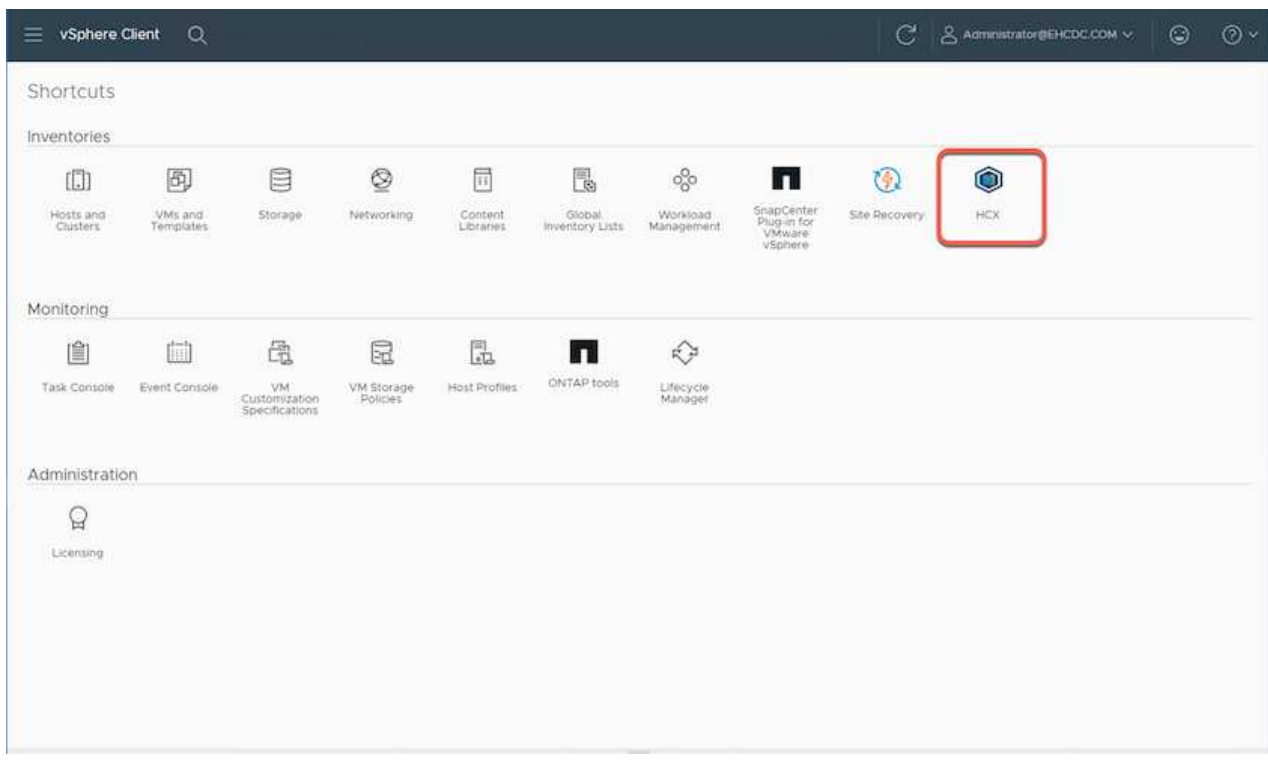

2. 인프라 에서 \* 사이트 페어링 추가 \* 를 클릭합니다.

 $(i)$ 

Google Cloud VMware Engine HCX Cloud Manager URL 또는 IP 주소와 Cloud-Owner-Role 권한이 있는 사용자의 자격 증명을 입력하여 프라이빗 클라우드에 액세스합니다.

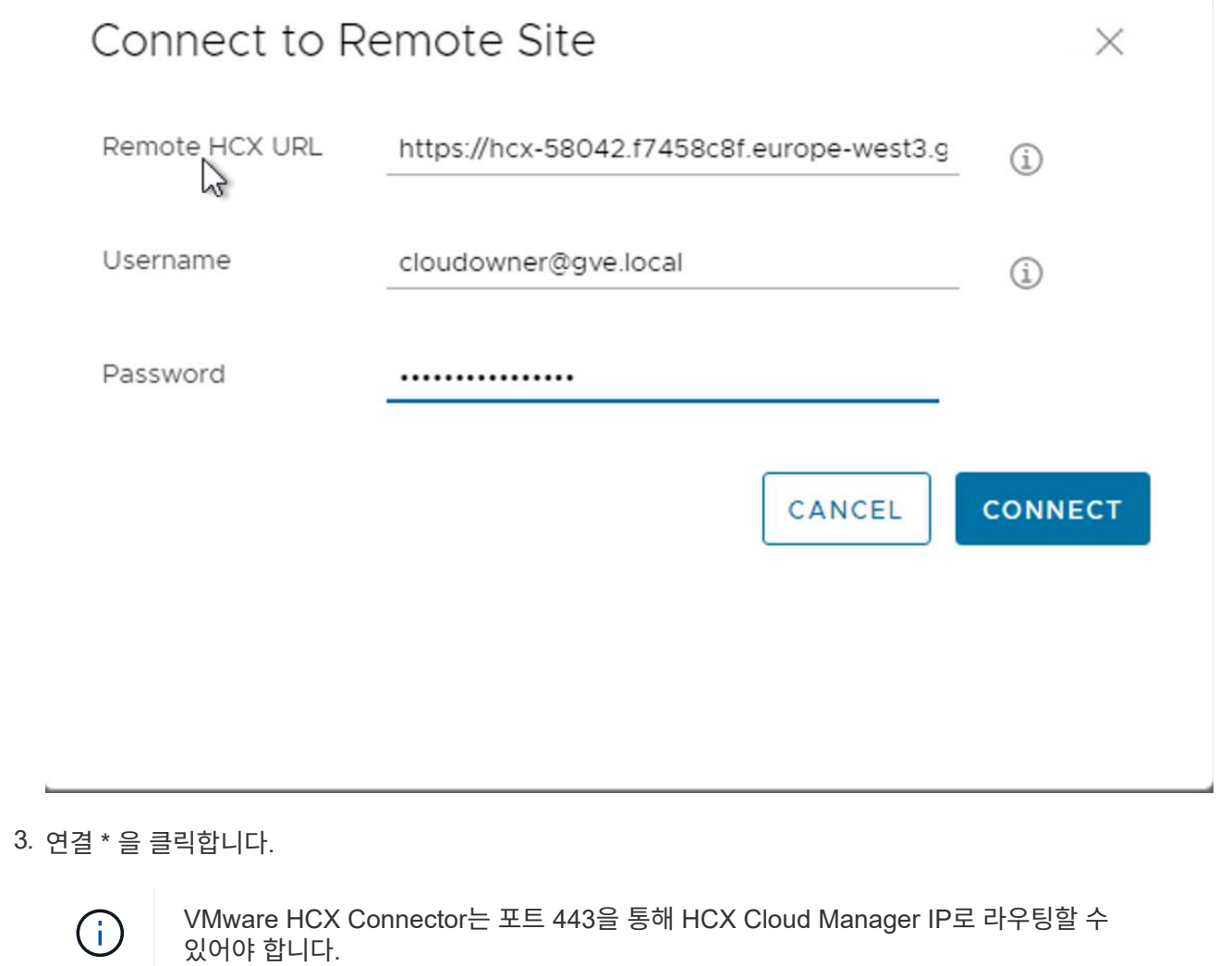

4. 페어링이 생성된 후에는 새로 구성된 사이트 페어링을 HCX 대시보드에서 사용할 수 있습니다.

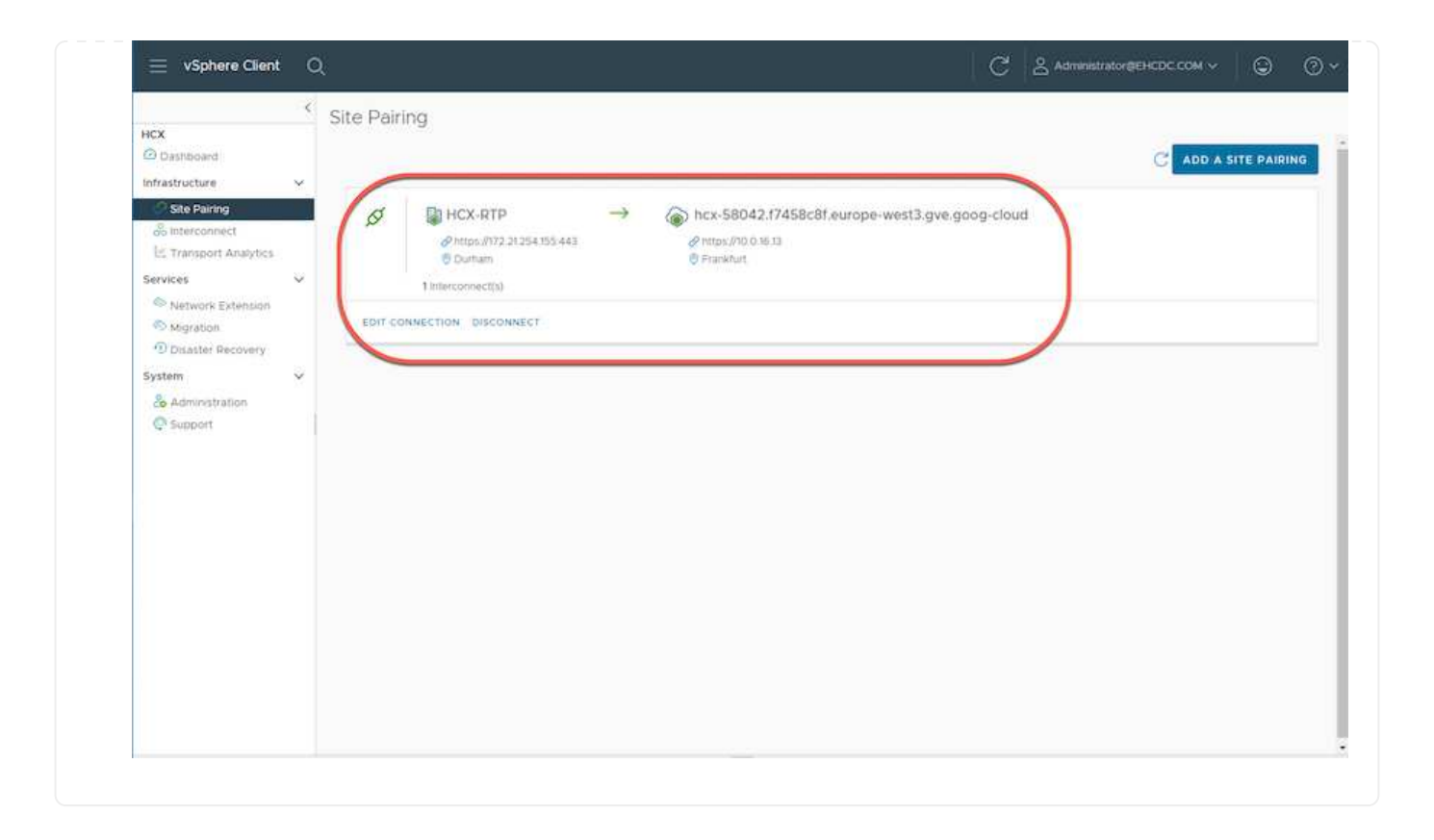

VMware HCX Interconnect 서비스 어플라이언스는 인터넷을 통해 복제 및 vMotion 기반 마이그레이션 기능과 타겟 사이트에 대한 프라이빗 연결을 제공합니다. 상호 연결은 암호화, 트래픽 엔지니어링 및 VM 이동성을 제공합니다. 상호 연결 서비스 어플라이언스를 생성하려면 다음 단계를 수행하십시오.

1. 인프라 아래에서 \* 상호 연결 > 멀티 사이트 서비스 메시 > 컴퓨팅 프로파일 > 컴퓨팅 프로파일 생성 \* 을 선택합니다.

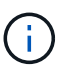

컴퓨팅 프로필은 구축된 어플라이언스와 HCX 서비스에서 액세스할 수 있는 VMware 데이터 센터 부분을 포함하여 구축 매개 변수를 정의합니다.

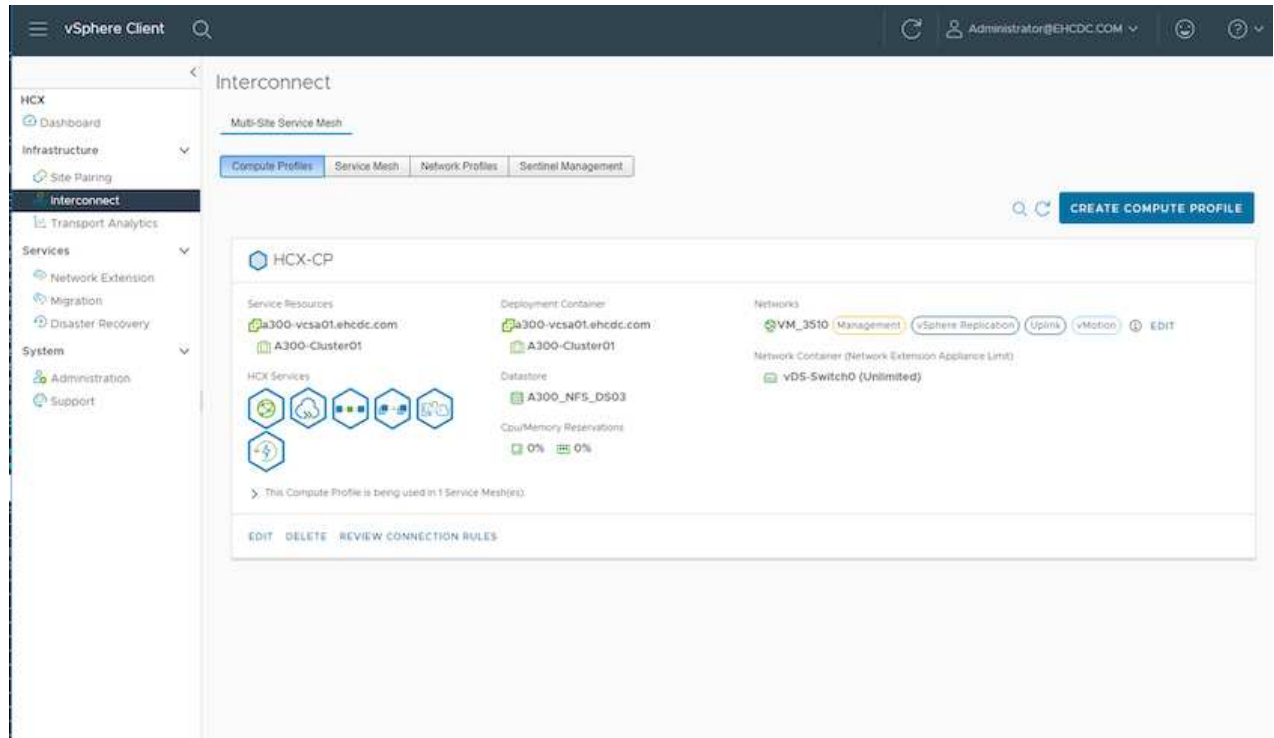

2. 컴퓨팅 프로파일을 만든 후 \* 다중 사이트 서비스 메시 > 네트워크 프로파일 > 네트워크 프로파일 만들기 \* 를 선택하여 네트워크 프로파일을 만듭니다.

네트워크 프로파일은 HCX가 가상 어플라이언스에 사용하는 IP 주소 및 네트워크의 범위를 정의합니다.

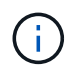

이 단계에서는 두 개 이상의 IP 주소가 필요합니다. 이러한 IP 주소는 관리 네트워크에서 상호 연결 어플라이언스로 할당됩니다.

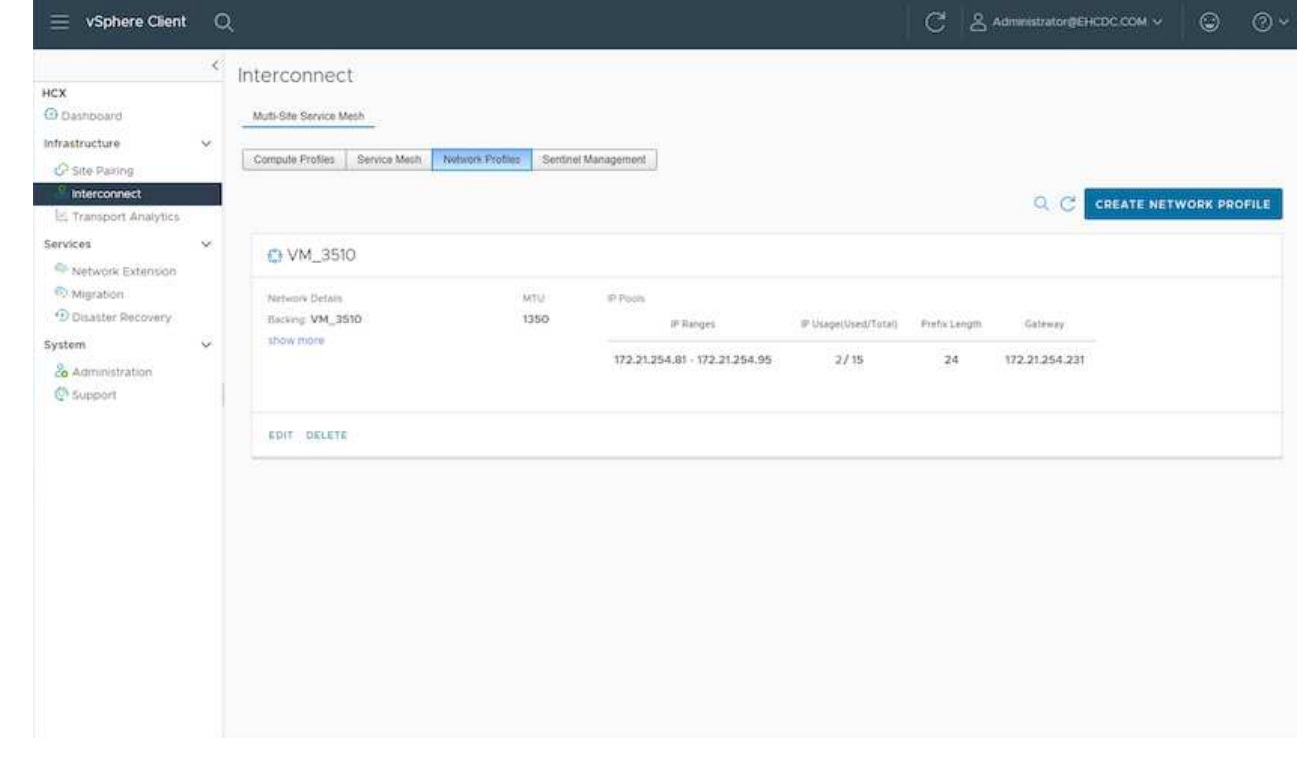

- 3. 현재 컴퓨팅 및 네트워크 프로파일이 성공적으로 생성되었습니다.
- 4. 상호 연결 \* 옵션 내에서 \* 서비스 메시 \* 탭을 선택하고 온-프레미스 및 GCVE SDDC 사이트를 선택하여 서비스 메시를 생성합니다.
- 5. 서비스 메시는 로컬 및 원격 계산 및 네트워크 프로파일 쌍을 지정합니다.

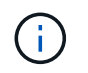

이 프로세스의 일환으로 안전한 전송 패브릭을 생성하기 위해 소스 사이트와 타겟 사이트 모두에 HCX 어플라이언스를 구축하고 자동으로 구성합니다.

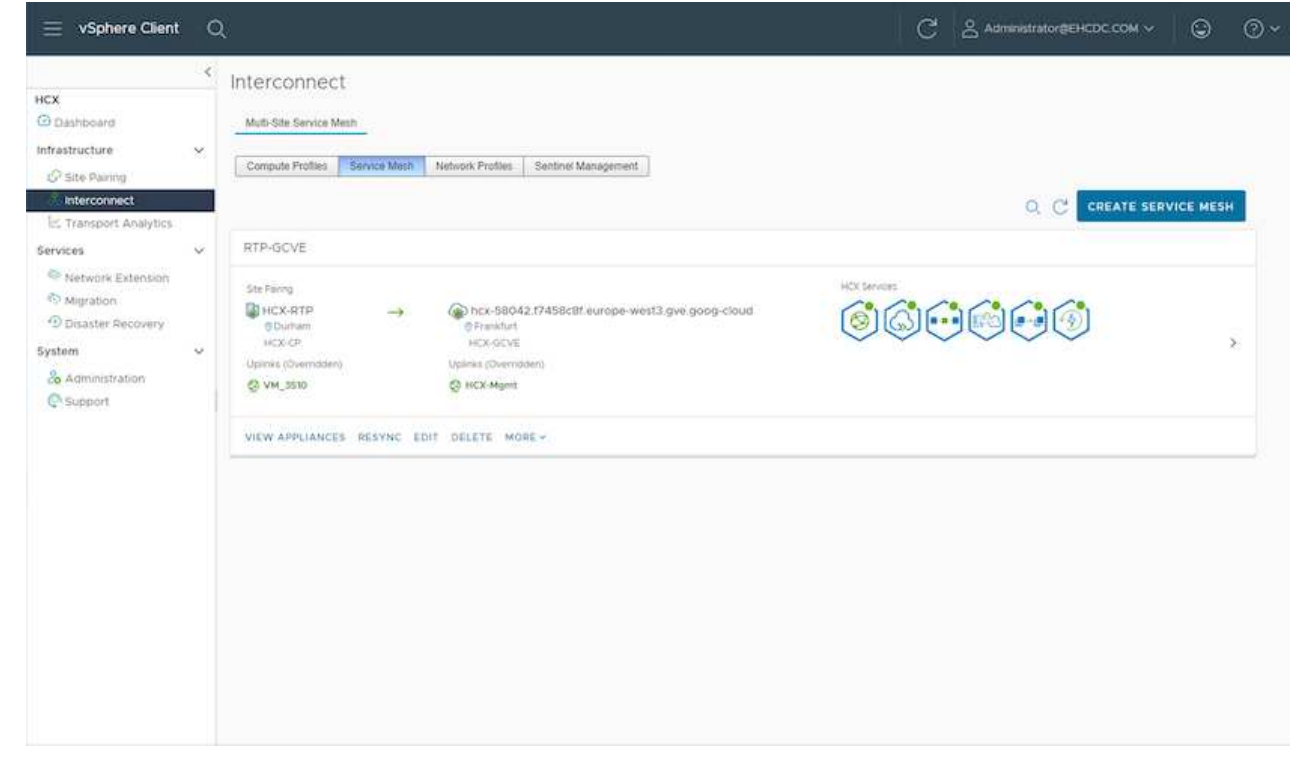

### 6. 이 단계는 구성의 마지막 단계입니다. 구축을 완료하는 데 약 30분이 소요됩니다. 서비스 메시가 구성된 후 작업 부하 VM을 마이그레이션하도록 IPsec 터널이 성공적으로 생성된 환경이 준비됩니다.

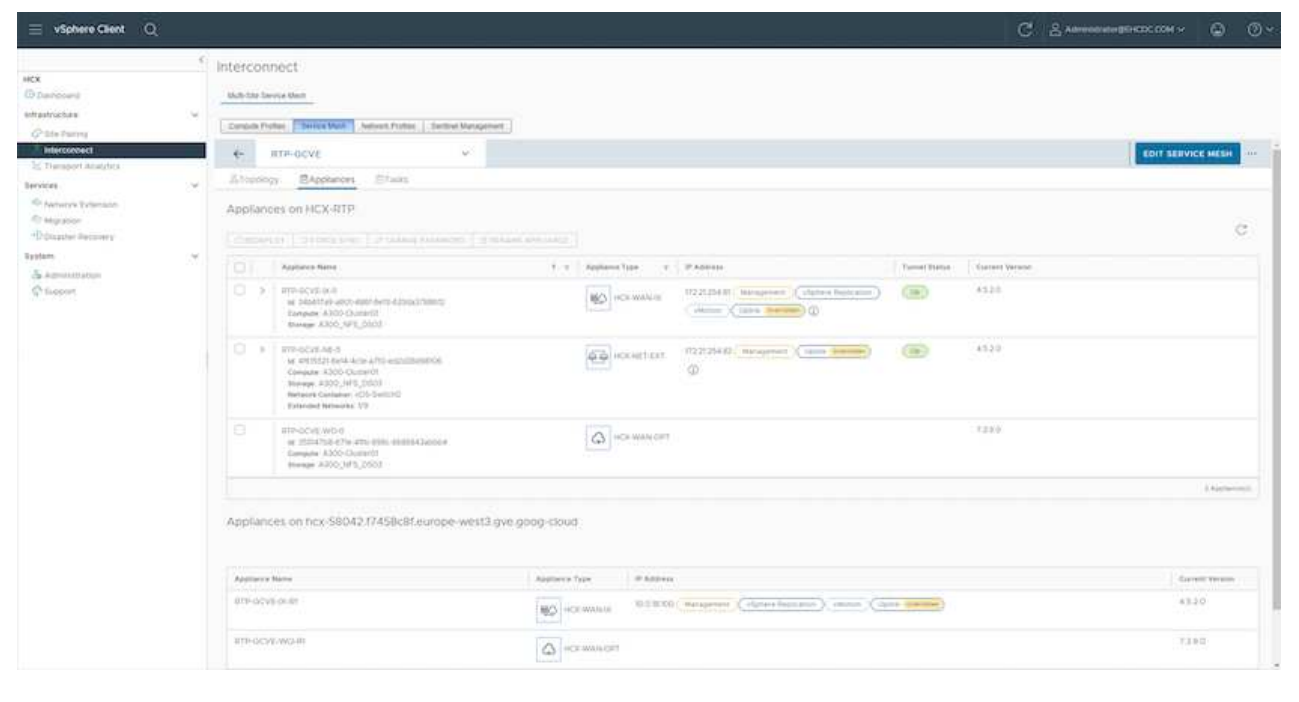

다양한 VMware HCX 마이그레이션 기술을 사용하여 온프레미스 및 GCVE SDDC 간에 워크로드를 양방향으로 마이그레이션할 수 있습니다. VM은 HCX 대량 마이그레이션, HCX vMotion, HCX 콜드 마이그레이션, HCX Replication Assisted vMotion(HCX Enterprise Edition에서 사용 가능) 및 HCX OS 지원 마이그레이션(HCX Enterprise Edition에서 사용 가능)과 같은 여러 마이그레이션 기술을 사용하여 VMware HCX 활성 엔터티로 또는 VMware에서 이동할 수 있습니다.

다양한 HCX 마이그레이션 메커니즘에 대한 자세한 내용은 을 참조하십시오 ["VMware HCX](https://docs.vmware.com/en/VMware-HCX/4.5/hcx-user-guide/GUID-8A31731C-AA28-4714-9C23-D9E924DBB666.html) [마이그레이션](https://docs.vmware.com/en/VMware-HCX/4.5/hcx-user-guide/GUID-8A31731C-AA28-4714-9C23-D9E924DBB666.html) [유형](https://docs.vmware.com/en/VMware-HCX/4.5/hcx-user-guide/GUID-8A31731C-AA28-4714-9C23-D9E924DBB666.html)[".](https://docs.vmware.com/en/VMware-HCX/4.5/hcx-user-guide/GUID-8A31731C-AA28-4714-9C23-D9E924DBB666.html)

HCX-IX 어플라이언스는 Mobility Agent 서비스를 사용하여 vMotion, Cold 및 RAV(Replication Assisted vMotion) 마이그레이션을 수행합니다.

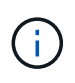

HCX-IX 어플라이언스는 vCenter Server에서 Mobility Agent 서비스를 호스트 개체로 추가합니다. 이 개체에 표시되는 프로세서, 메모리, 스토리지 및 네트워킹 리소스는 IX 어플라이언스를 호스팅하는 물리적 하이퍼바이저의 실제 소비량을 나타내지 않습니다.

• HCX vMotion \*

이 섹션에서는 HCX vMotion 메커니즘을 설명합니다. 이 마이그레이션 기술은 VMware vMotion 프로토콜을 사용하여 VM을 GCVE로 마이그레이션합니다. vMotion 마이그레이션 옵션은 한 번에 하나의 VM의 VM 상태를 마이그레이션하는 데 사용됩니다. 이 마이그레이션 방법 중에는 서비스가 중단되지 않습니다.

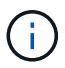

IP 주소를 변경할 필요 없이 VM을 마이그레이션하려면 네트워크 확장이 있어야 합니다(VM이 연결된 포트 그룹의 경우).

1. 온-프레미스 vSphere Client에서 Inventory로 이동하여 마이그레이션할 VM을 마우스 오른쪽 버튼으로 클릭하고 HCX Actions > Migrate to HCX Target Site를 선택합니다.

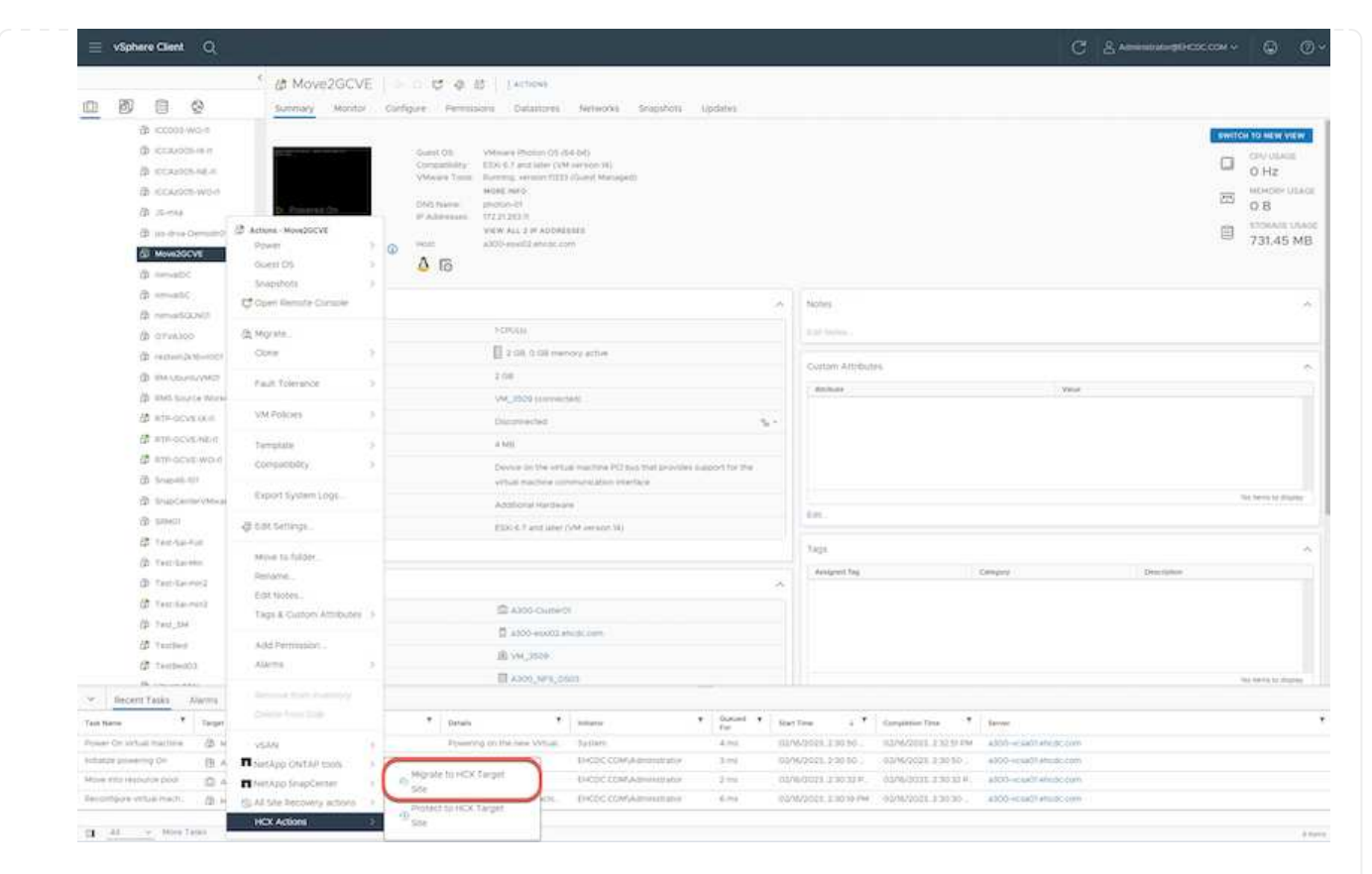

2. 가상 컴퓨터 마이그레이션 마법사에서 원격 사이트 연결(대상 GCVE)을 선택합니다.

![](_page_17_Picture_159.jpeg)

![](_page_18_Picture_120.jpeg)

4. 유효성 검사가 완료된 후 이동을 클릭하여 마이그레이션을 시작합니다.

![](_page_18_Picture_2.jpeg)

vMotion 전송은 VM 활성 메모리, 실행 상태, IP 주소 및 MAC 주소를 캡처합니다. HCX vMotion의 요구 사항 및 제한 사항에 대한 자세한 내용은 을 참조하십시오 ["VMware HCX](https://docs.vmware.com/en/VMware-HCX/4.5/hcx-user-guide/GUID-517866F6-AF06-4EFC-8FAE-DA067418D584.html) [vMotion](https://docs.vmware.com/en/VMware-HCX/4.5/hcx-user-guide/GUID-517866F6-AF06-4EFC-8FAE-DA067418D584.html) [및](https://docs.vmware.com/en/VMware-HCX/4.5/hcx-user-guide/GUID-517866F6-AF06-4EFC-8FAE-DA067418D584.html) [콜](https://docs.vmware.com/en/VMware-HCX/4.5/hcx-user-guide/GUID-517866F6-AF06-4EFC-8FAE-DA067418D584.html)드 [마이그레이션](https://docs.vmware.com/en/VMware-HCX/4.5/hcx-user-guide/GUID-517866F6-AF06-4EFC-8FAE-DA067418D584.html) [이해](https://docs.vmware.com/en/VMware-HCX/4.5/hcx-user-guide/GUID-517866F6-AF06-4EFC-8FAE-DA067418D584.html)[".](https://docs.vmware.com/en/VMware-HCX/4.5/hcx-user-guide/GUID-517866F6-AF06-4EFC-8FAE-DA067418D584.html)

5. HCX > 마이그레이션 대시보드에서 vMotion의 진행 상황과 완료 상태를 모니터링할 수 있습니다.

![](_page_19_Picture_364.jpeg)

## 결론

클라우드 볼륨 서비스 및 HCX는 온프레미스(On-Premises)의 모든 유형/공급업체 스토리지에 있는 모든 클라우드 또는 하이브리드 클라우드 및 데이터를 대상으로 하는 모든 환경에서 애플리케이션 워크로드를 배포 및 마이그레이션하는 동시에 데이터 요구 사항을 애플리케이션 계층으로 원활하게 만들어 TCO를 절감하는 탁월한 옵션을 제공합니다. 어떤 사용 사례에서든 Cloud Volume Service와 함께 Google Cloud VMware Engine을 사용하면 사내 및 멀티 클라우드 전체의 클라우드 이점, 일관된 인프라 및 운영을 신속하게 실현하고, 워크로드의 양방향 이동성을 제공하며, 엔터프라이즈급 용량과 성능을 실현할 수 있습니다. VMware vSphere Replication, VMware vMotion 또는 NFC(네트워크 파일 복사)를 사용하여 스토리지를 연결하고 VM을 마이그레이션하는 데 사용되는 익숙한 프로세스와 절차가 동일합니다.

## 이점

이 문서의 핵심 사항은 다음과 같습니다.

- 이제 Cloud Volume Service를 Google Cloud VMware Engine SDDC에서 데이터 저장소로 사용할 수 있습니다.
- 온프레미스에서 Cloud Volume Service 데이터 저장소로 데이터를 쉽게 마이그레이션할 수 있습니다.
- 마이그레이션 작업 중에 용량 및 성능 요구사항을 충족하기 위해 Cloud Volume Service 데이터 저장소를 쉽게 확장 및 축소할 수 있습니다.

**Google** 및 **VMware**의 비디오를 참조하십시오

- ["GCVE](https://www.youtube.com/watch?v=xZOtqiHY5Uw)[를](https://www.youtube.com/watch?v=xZOtqiHY5Uw) [사용하여](https://www.youtube.com/watch?v=xZOtqiHY5Uw) [HCX Connector](https://www.youtube.com/watch?v=xZOtqiHY5Uw)[를](https://www.youtube.com/watch?v=xZOtqiHY5Uw) [배포합니다](https://www.youtube.com/watch?v=xZOtqiHY5Uw)["](https://www.youtube.com/watch?v=xZOtqiHY5Uw)
- ["GCVE](https://youtu.be/2ObPvekMlqA)[로](https://youtu.be/2ObPvekMlqA) [HCX ServiceMesh](https://youtu.be/2ObPvekMlqA)[를](https://youtu.be/2ObPvekMlqA) [구성합니다](https://youtu.be/2ObPvekMlqA)["](https://youtu.be/2ObPvekMlqA)
- ["HCX](https://youtu.be/zQSGq4STX1s)[를](https://youtu.be/zQSGq4STX1s) [사용하는](https://youtu.be/zQSGq4STX1s) [VM](https://youtu.be/zQSGq4STX1s)[을](https://youtu.be/zQSGq4STX1s) [GCVE](https://youtu.be/zQSGq4STX1s)[로](https://youtu.be/zQSGq4STX1s) [마이그레이션합니다](https://youtu.be/zQSGq4STX1s)["](https://youtu.be/zQSGq4STX1s)

수 있습니다

- ["GCVE](https://youtu.be/EFE5ZYFit3M)[에](https://youtu.be/EFE5ZYFit3M) [대한](https://youtu.be/EFE5ZYFit3M) [HCX Connector](https://youtu.be/EFE5ZYFit3M) [배포](https://youtu.be/EFE5ZYFit3M)["](https://youtu.be/EFE5ZYFit3M)
- ["GCVE](https://youtu.be/uwRFFqbezIE)[에](https://youtu.be/uwRFFqbezIE) [대한](https://youtu.be/uwRFFqbezIE) [HCX ServiceMesh](https://youtu.be/uwRFFqbezIE) [구성](https://youtu.be/uwRFFqbezIE)["](https://youtu.be/uwRFFqbezIE)
- ["GCVE](https://youtu.be/4KqL0Rxa3kM)[로](https://youtu.be/4KqL0Rxa3kM) [HCX](https://youtu.be/4KqL0Rxa3kM) [워크로드](https://youtu.be/4KqL0Rxa3kM) [마이그레이션](https://youtu.be/4KqL0Rxa3kM)["](https://youtu.be/4KqL0Rxa3kM)

## 추가 정보를 찾을 수 있는 위치

이 문서에 설명된 정보에 대한 자세한 내용은 다음 웹 사이트 링크를 참조하십시오.

• Google Cloud VMware Engine 설명서

["https://cloud.google.com/vmware-engine/docs/overview"](https://cloud.google.com/vmware-engine/docs/overview/)

• Cloud Volume Service 설명서

["https://cloud.google.com/architecture/partners/netapp-cloud-volumes"](https://cloud.google.com/architecture/partners/netapp-cloud-volumes)

• VMware HCX 사용자 가이드

["https://docs.vmware.com/en/VMware-HCX/index.html"](https://docs.vmware.com/en/VMware-HCX/index.html)

## <span id="page-20-0"></span>**Veeam** 복제 기능을 사용하여 **Google Cloud VMware Engine**에서 **NetApp Cloud Volume Service NFS** 데이터 저장소로 **VM** 마이그레이션

개요

저자: NetApp Suesh Thoppay

VMware vSphere에서 실행되는 VM 워크로드는 Veeam Replication 기능을 활용하여 Google Cloud VMware Engine(GCVE)으로 마이그레이션할 수 있습니다.

이 문서에서는 NetApp Cloud Volume Service, Veeam 및 Google Cloud VMware Engine(GCVE)을 사용하는 VM 마이그레이션을 설정하고 수행하기 위한 단계별 접근 방식을 제공합니다.

![](_page_21_Figure_0.jpeg)

## 가정

이 문서에서는 기존 vSphere 서버에서 Google Cloud VMware Engine으로의 네트워크 연결을 설정할 수 있는 Google Cloud VPN 또는 Cloud Interconnect 또는 기타 네트워킹 옵션이 있다고 가정합니다.

![](_page_21_Picture_3.jpeg)

온프레미스 데이터 센터를 Google Cloud에 연결하는 옵션에는 여러 가지가 있으며, 이로 인해 NetApp에서 이 문서의 특정 워크플로우를 개괄적으로 설명하지 못하게 됩니다. 을 참조하십시오 ["Google Cloud](https://cloud.google.com/network-connectivity/docs/how-to/choose-product) [설명서](https://cloud.google.com/network-connectivity/docs/how-to/choose-product)["](https://cloud.google.com/network-connectivity/docs/how-to/choose-product) 을 참조하십시오.

마이그레이션 솔루션 배포

솔루션 구축 개요

- 1. NetApp 클라우드 볼륨 서비스의 NFS 데이터 저장소가 GCVE vCenter에 마운트되어 있는지 확인합니다.
- 2. Veeam Backup Recovery를 기존 VMware vSphere 환경에 구축했는지 확인합니다
- 3. 복제 작업을 생성하여 가상 시스템을 Google Cloud VMware Engine 인스턴스로 복제를 시작합니다.
- 4. Veeam 복제 작업의 페일오버를 수행합니다.
- 5. Veeam에서 영구 페일오버를 수행합니다.

#### 배포 세부 정보

**NetApp** 클라우드 볼륨 서비스의 **NFS** 데이터 저장소가 **GCVE vCenter**에 마운트되어 있는지 확인합니다

GCVE vCenter에 로그인하고 공간이 충분한 NFS 데이터 저장소를 사용할 수 있는지 확인합니다. 그렇지 않은 경우 을 참조하십시오 ["GCVE](https://docs.netapp.com/ko-kr/netapp-solutions/ehc/gcp-ncvs-datastore.html)[에서](https://docs.netapp.com/ko-kr/netapp-solutions/ehc/gcp-ncvs-datastore.html) [NetApp CVS](https://docs.netapp.com/ko-kr/netapp-solutions/ehc/gcp-ncvs-datastore.html)[를](https://docs.netapp.com/ko-kr/netapp-solutions/ehc/gcp-ncvs-datastore.html) [NFS](https://docs.netapp.com/ko-kr/netapp-solutions/ehc/gcp-ncvs-datastore.html) [데이터](https://docs.netapp.com/ko-kr/netapp-solutions/ehc/gcp-ncvs-datastore.html) [저장소로](https://docs.netapp.com/ko-kr/netapp-solutions/ehc/gcp-ncvs-datastore.html) [마운트합니다](https://docs.netapp.com/ko-kr/netapp-solutions/ehc/gcp-ncvs-datastore.html)["](https://docs.netapp.com/ko-kr/netapp-solutions/ehc/gcp-ncvs-datastore.html) **Veeam Backup Recovery**를 기존 **VMware vSphere** 환경에 구축했는지 확인합니다

을 참조하십시오 ["Veeam](https://helpcenter.veeam.com/docs/backup/vsphere/replication_components.html?ver=120) [복제](https://helpcenter.veeam.com/docs/backup/vsphere/replication_components.html?ver=120) [구성](https://helpcenter.veeam.com/docs/backup/vsphere/replication_components.html?ver=120) [요소](https://helpcenter.veeam.com/docs/backup/vsphere/replication_components.html?ver=120)["](https://helpcenter.veeam.com/docs/backup/vsphere/replication_components.html?ver=120) 필요한 구성 요소 설치 설명서

복제 작업을 생성하여 가상 시스템을 **Google Cloud VMware Engine** 인스턴스로 복제를 시작합니다**.**

사내 vCenter와 GCVE vCenter를 모두 Veeam에 등록해야 합니다. ["vSphere VM](https://helpcenter.veeam.com/docs/backup/vsphere/replica_job.html?ver=120) [복제](https://helpcenter.veeam.com/docs/backup/vsphere/replica_job.html?ver=120) [작업을](https://helpcenter.veeam.com/docs/backup/vsphere/replica_job.html?ver=120) [설정합니다](https://helpcenter.veeam.com/docs/backup/vsphere/replica_job.html?ver=120)["](https://helpcenter.veeam.com/docs/backup/vsphere/replica_job.html?ver=120) 다음은 방법을 설명하는 비디오입니다 ["](https://youtu.be/uzmKXtv7EeY)[복제](https://youtu.be/uzmKXtv7EeY) [작업을](https://youtu.be/uzmKXtv7EeY) [구성합니다](https://youtu.be/uzmKXtv7EeY)["](https://youtu.be/uzmKXtv7EeY).

![](_page_22_Picture_4.jpeg)

복제 VM은 소스 VM과 다른 IP를 가질 수 있으며 다른 포트 그룹에 연결할 수도 있습니다. 자세한 내용은 위의 동영상을 확인하십시오.

**Veeam** 복제 작업의 페일오버를 수행합니다

VM을 마이그레이션하려면 를 수행합니다 ["](https://helpcenter.veeam.com/docs/backup/vsphere/performing_failover.html?ver=120)[페일오버를](https://helpcenter.veeam.com/docs/backup/vsphere/performing_failover.html?ver=120) [수행합니다](https://helpcenter.veeam.com/docs/backup/vsphere/performing_failover.html?ver=120)["](https://helpcenter.veeam.com/docs/backup/vsphere/performing_failover.html?ver=120)

**Veeam**에서 영구 페일오버를 수행합니다**.**

GCVE를 새 소스 환경으로 처리하려면 를 수행합니다 ["](https://helpcenter.veeam.com/docs/backup/vsphere/permanent_failover.html?ver=120)영[구](https://helpcenter.veeam.com/docs/backup/vsphere/permanent_failover.html?ver=120) [페일오버](https://helpcenter.veeam.com/docs/backup/vsphere/permanent_failover.html?ver=120)["](https://helpcenter.veeam.com/docs/backup/vsphere/permanent_failover.html?ver=120)

### 이 솔루션의 이점

- 기존 Veeam 백업 인프라를 마이그레이션에 활용할 수 있습니다.
- Veeam Replication을 사용하면 타겟 사이트에서 VM IP 주소를 변경할 수 있습니다.
- Veeam 외부에서 복제된 기존 데이터를 재매핑할 수 있습니다(예: BlueXP의 복제된 데이터).
- 대상 사이트에 다른 네트워크 포트 그룹을 지정할 수 있습니다.
- VM의 전원 켜기 순서를 지정할 수 있습니다.
- VMware Change Block Tracking을 활용하여 WAN을 통해 전송할 데이터 양을 최소화합니다.
- 복제를 위해 사전/사후 스크립트를 실행할 수 있는 기능
- 스냅샷에 대한 사전/사후 스크립트를 실행할 수 있습니다.

Copyright © 2024 NetApp, Inc. All Rights Reserved. 미국에서 인쇄됨 본 문서의 어떠한 부분도 저작권 소유자의 사전 서면 승인 없이는 어떠한 형식이나 수단(복사, 녹음, 녹화 또는 전자 검색 시스템에 저장하는 것을 비롯한 그래픽, 전자적 또는 기계적 방법)으로도 복제될 수 없습니다.

NetApp이 저작권을 가진 자료에 있는 소프트웨어에는 아래의 라이센스와 고지사항이 적용됩니다.

본 소프트웨어는 NetApp에 의해 '있는 그대로' 제공되며 상품성 및 특정 목적에의 적합성에 대한 명시적 또는 묵시적 보증을 포함하여(이에 제한되지 않음) 어떠한 보증도 하지 않습니다. NetApp은 대체품 또는 대체 서비스의 조달, 사용 불능, 데이터 손실, 이익 손실, 영업 중단을 포함하여(이에 국한되지 않음), 이 소프트웨어의 사용으로 인해 발생하는 모든 직접 및 간접 손해, 우발적 손해, 특별 손해, 징벌적 손해, 결과적 손해의 발생에 대하여 그 발생 이유, 책임론, 계약 여부, 엄격한 책임, 불법 행위(과실 또는 그렇지 않은 경우)와 관계없이 어떠한 책임도 지지 않으며, 이와 같은 손실의 발생 가능성이 통지되었다 하더라도 마찬가지입니다.

NetApp은 본 문서에 설명된 제품을 언제든지 예고 없이 변경할 권리를 보유합니다. NetApp은 NetApp의 명시적인 서면 동의를 받은 경우를 제외하고 본 문서에 설명된 제품을 사용하여 발생하는 어떠한 문제에도 책임을 지지 않습니다. 본 제품의 사용 또는 구매의 경우 NetApp에서는 어떠한 특허권, 상표권 또는 기타 지적 재산권이 적용되는 라이센스도 제공하지 않습니다.

본 설명서에 설명된 제품은 하나 이상의 미국 특허, 해외 특허 또는 출원 중인 특허로 보호됩니다.

제한적 권리 표시: 정부에 의한 사용, 복제 또는 공개에는 DFARS 252.227-7013(2014년 2월) 및 FAR 52.227- 19(2007년 12월)의 기술 데이터-비상업적 품목에 대한 권리(Rights in Technical Data -Noncommercial Items) 조항의 하위 조항 (b)(3)에 설명된 제한사항이 적용됩니다.

여기에 포함된 데이터는 상업용 제품 및/또는 상업용 서비스(FAR 2.101에 정의)에 해당하며 NetApp, Inc.의 독점 자산입니다. 본 계약에 따라 제공되는 모든 NetApp 기술 데이터 및 컴퓨터 소프트웨어는 본질적으로 상업용이며 개인 비용만으로 개발되었습니다. 미국 정부는 데이터가 제공된 미국 계약과 관련하여 해당 계약을 지원하는 데에만 데이터에 대한 전 세계적으로 비독점적이고 양도할 수 없으며 재사용이 불가능하며 취소 불가능한 라이센스를 제한적으로 가집니다. 여기에 제공된 경우를 제외하고 NetApp, Inc.의 사전 서면 승인 없이는 이 데이터를 사용, 공개, 재생산, 수정, 수행 또는 표시할 수 없습니다. 미국 국방부에 대한 정부 라이센스는 DFARS 조항 252.227-7015(b)(2014년 2월)에 명시된 권한으로 제한됩니다.

#### 상표 정보

NETAPP, NETAPP 로고 및 <http://www.netapp.com/TM>에 나열된 마크는 NetApp, Inc.의 상표입니다. 기타 회사 및 제품 이름은 해당 소유자의 상표일 수 있습니다.